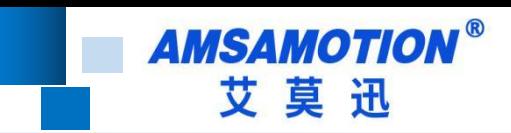

# AMX-IOT-DM200 产品手册

--V1.1

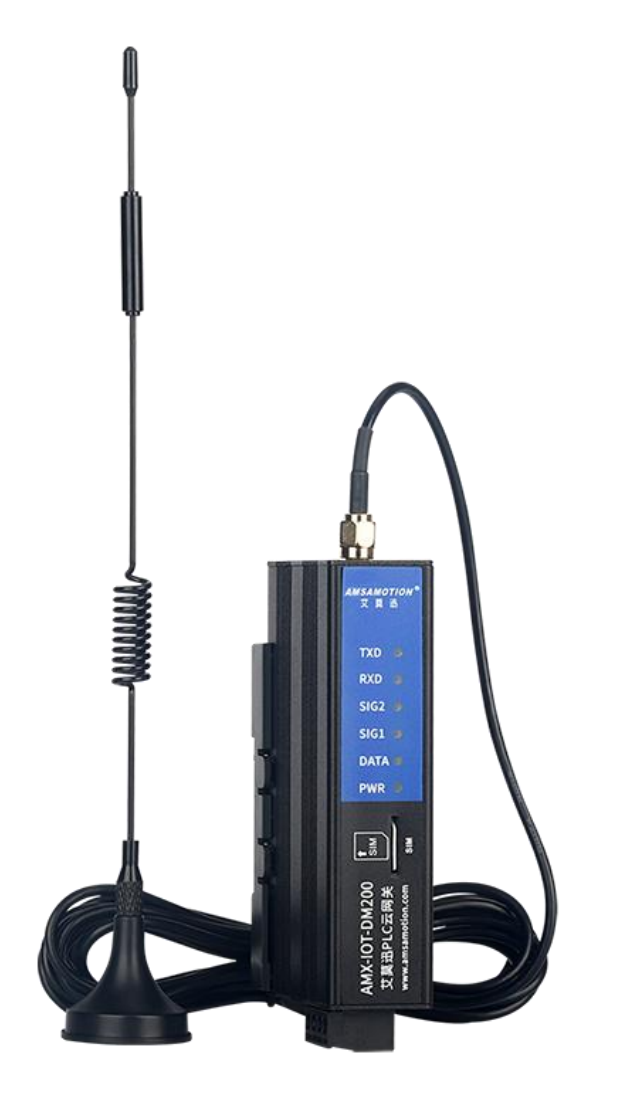

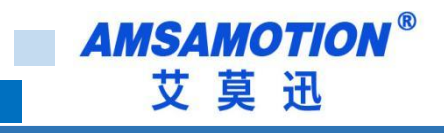

<span id="page-1-0"></span>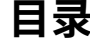

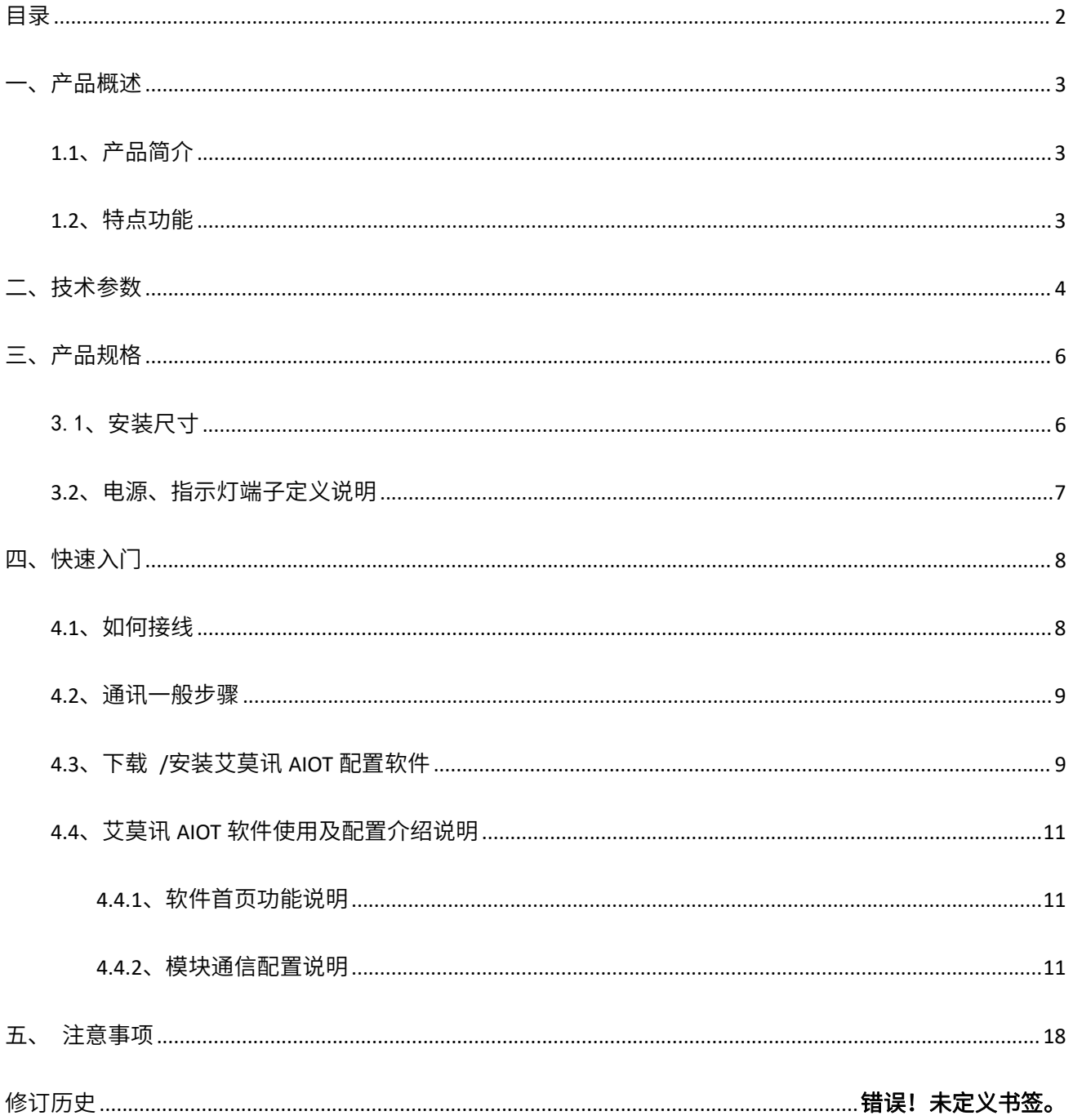

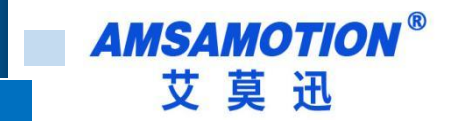

<span id="page-2-0"></span>**一、产品概述**

#### <span id="page-2-1"></span>**1.1、产品简介**

<span id="page-2-2"></span>AMX-IOT-DM200 是一款工业物联网网关,用于 PLC 的远程在线调试和程序上下载, 从而提高设备 管理效率,降低服务成本。

AMX-IOT-DM200 支持通过 RS485 或 ETH 对 PLC 设备进行远程监控和程序上下载。兼容西门子 200、 smart200、300、三菱 FX3U、永宏、汇川、台达等多系列主流 PLC。若需使用 RS232 接口,可选择 DM100

型号。

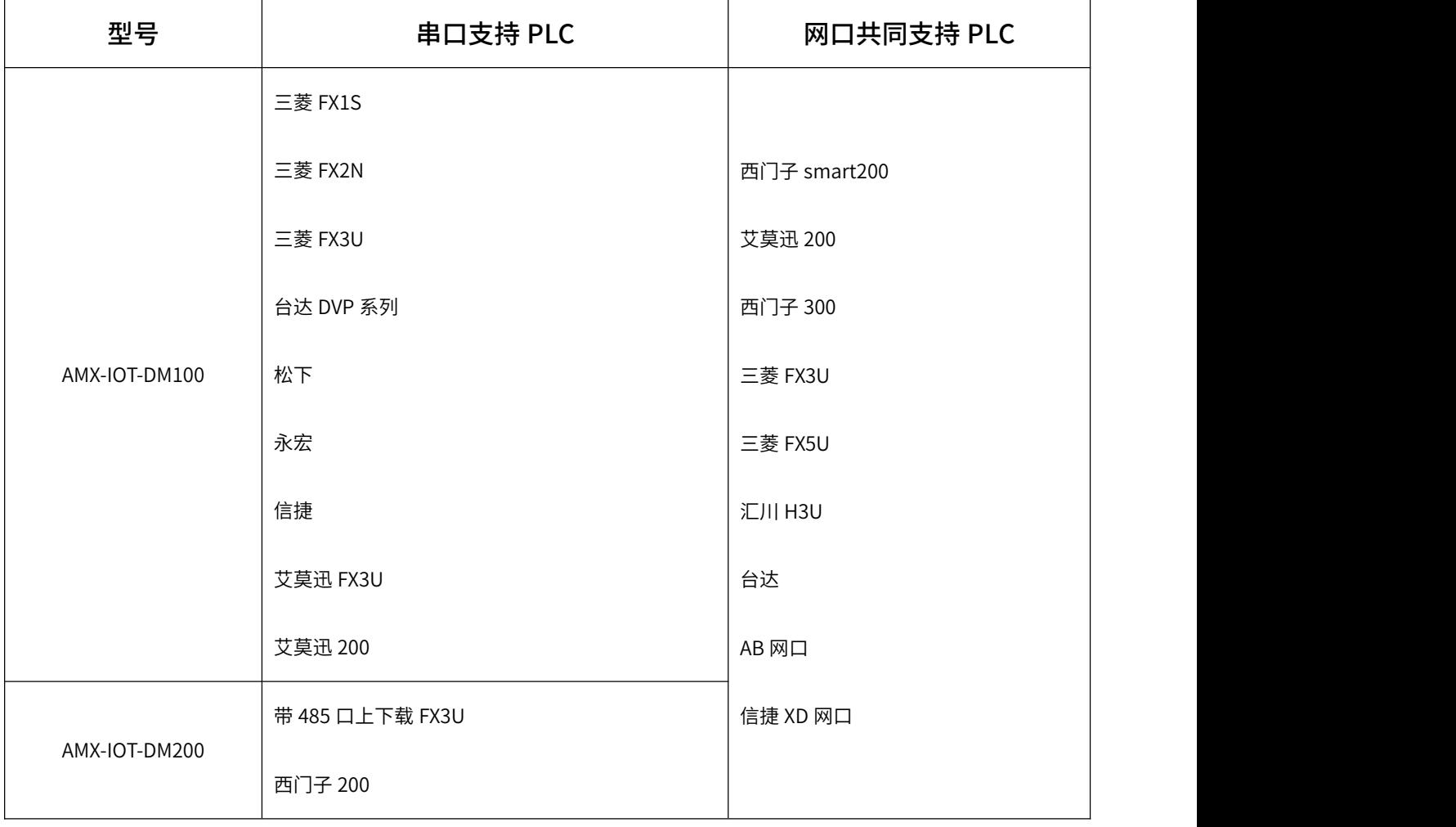

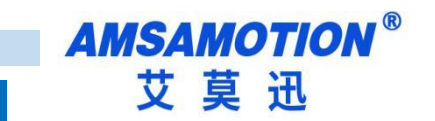

#### **1.2、特点功能**

- 金属黑外壳,立式安装,可配塑料导轨
- **●** 内置协议: 内置主流 PLC 等设备的通讯协议, 简单设置即可连接
- **●** 联网方便: 支持 4G、以太网连接平台, 设置即可
- 远程编程: 支持 PLC 远程上下载程序
- 上位机,模块均可远程升级,方便使用

# <span id="page-3-0"></span>**二、技术参数**

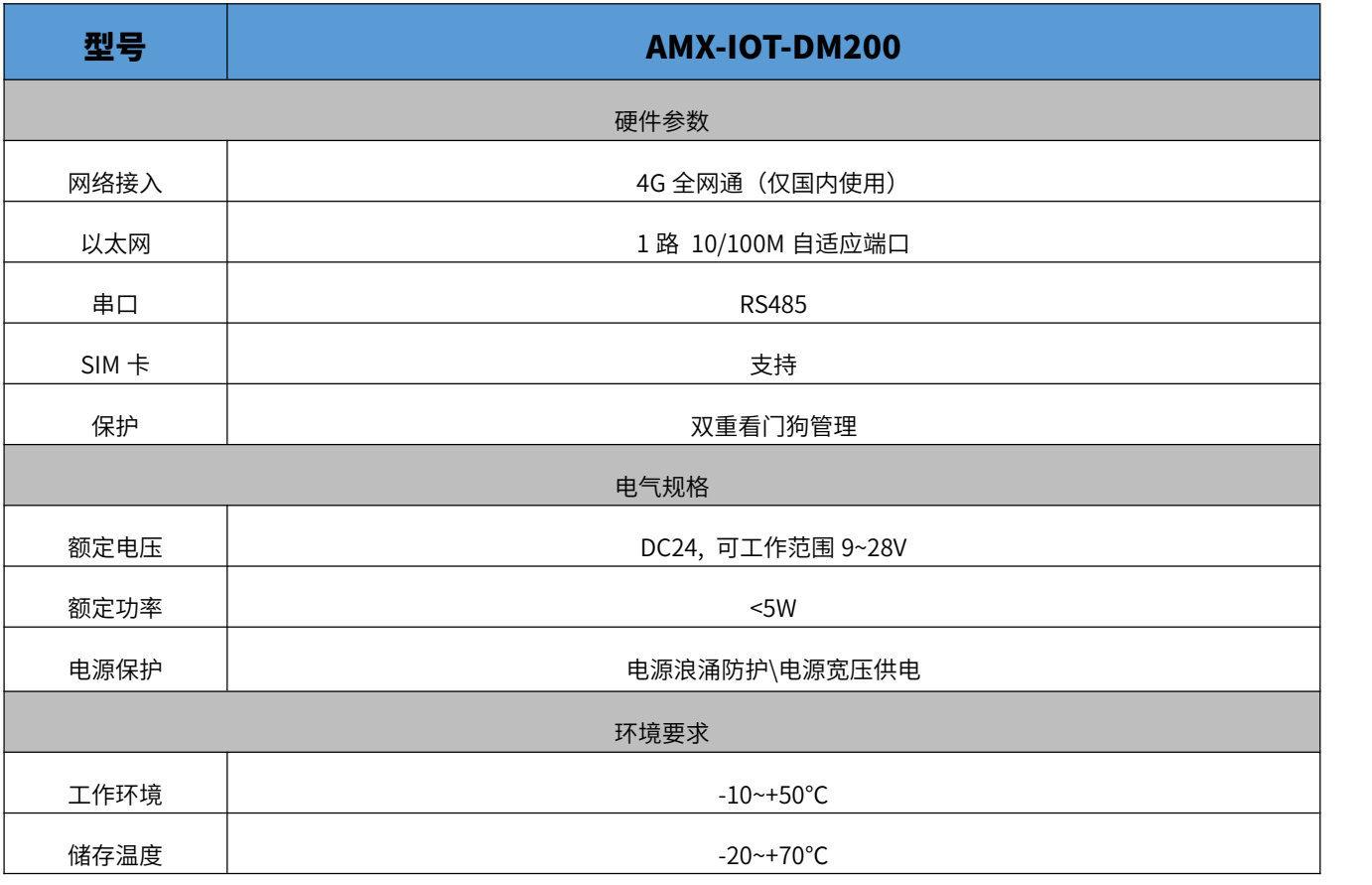

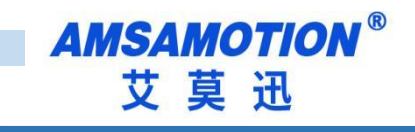

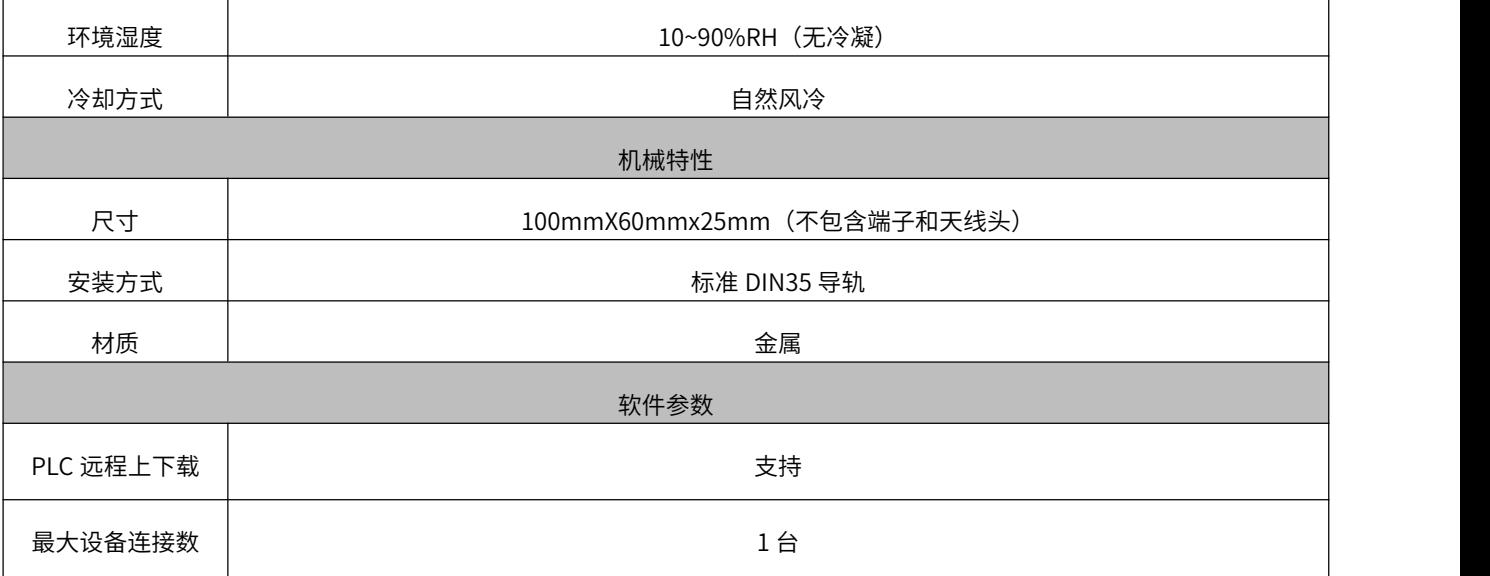

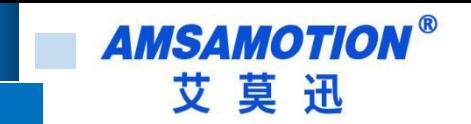

<span id="page-5-0"></span>**三、产品规格**

<span id="page-5-1"></span>3.1、安装尺寸

图 3.1 网关模块尺寸图

# 产品尺寸

注: 除端子、DIN导轨卡座外整体尺寸

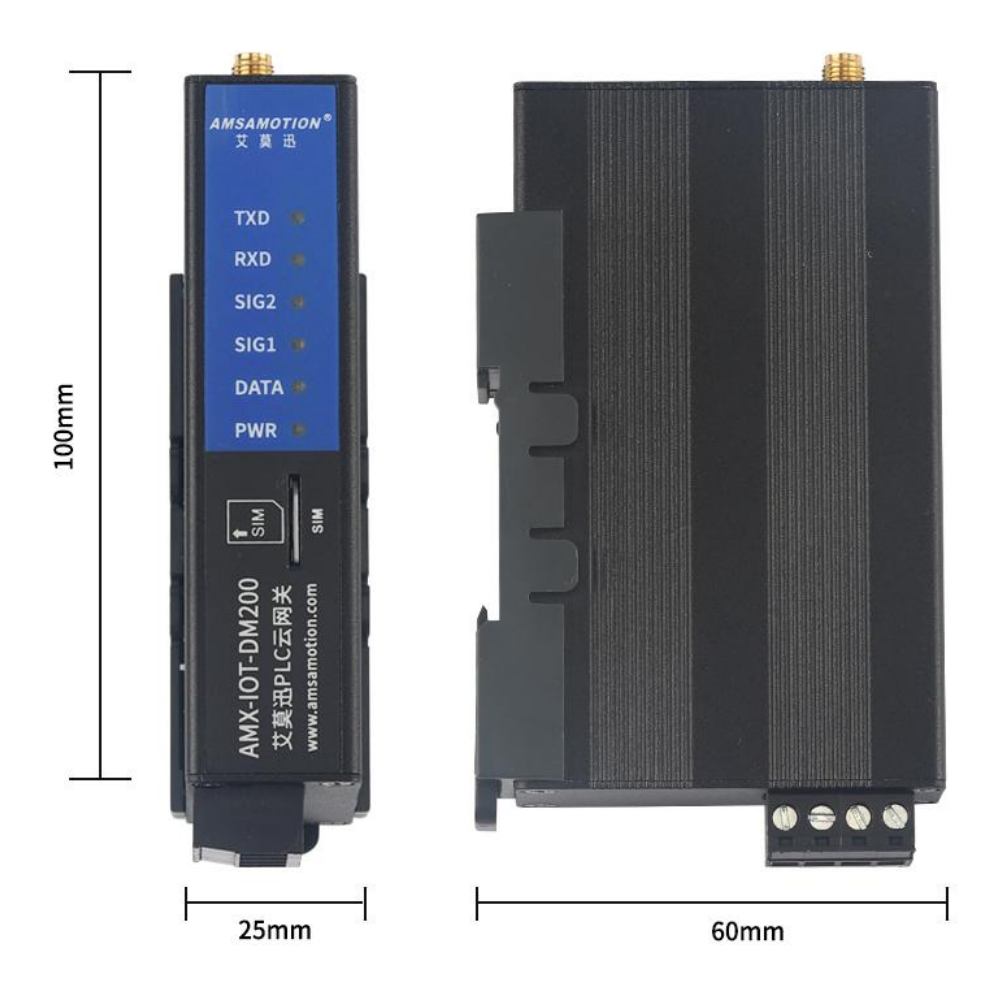

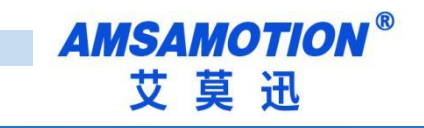

# <span id="page-6-0"></span>**3.2、电源、指示灯端子定义说明**

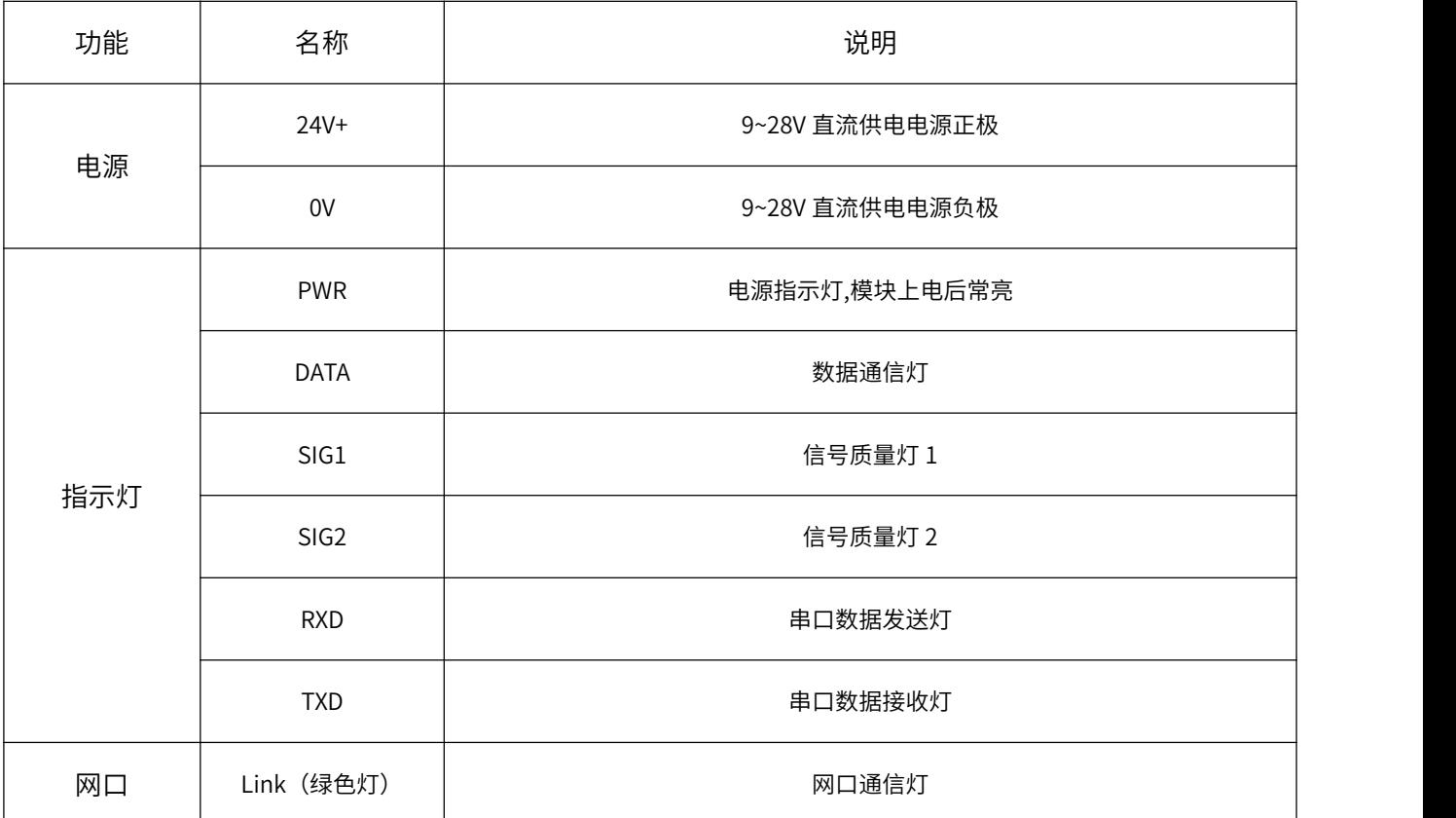

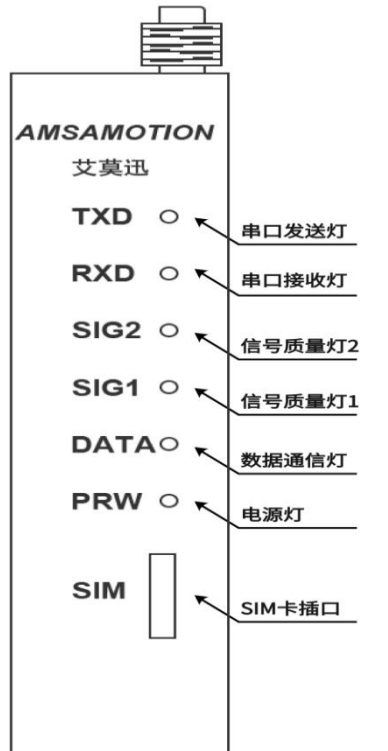

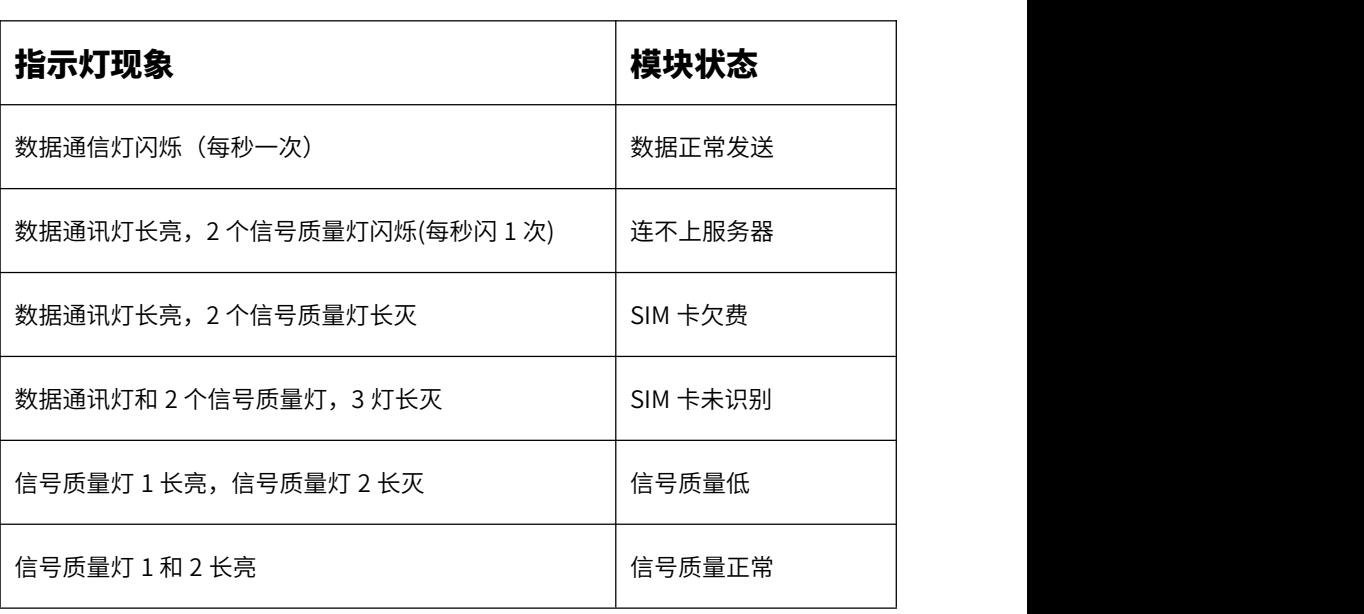

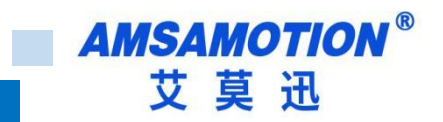

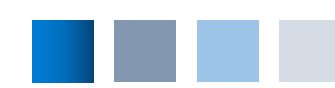

### <span id="page-7-0"></span>**四、快速入门**

本章节针对 AMX-IOT-DM200 模块进行快速入门介绍,用户通过本章内容学习操作一遍后,对本模块将 有系统的认识,详尽说明请参考其他章节内容。

#### <span id="page-7-1"></span>**4.1、如何接线**

模块供电使用螺钉式接线端子,首先选择电源的工作电压和电流符合模块的电气参数的正确的直流电 源,然后将电源正极和负极分别接入模块接线端子的"+"和"-",注意电源的正负不要接反。模块电源具 有防反接功能,防止用户因反接电源正负极导致模块损坏。

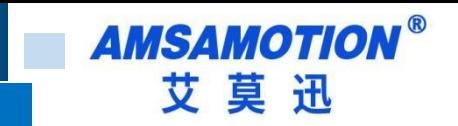

#### <span id="page-8-0"></span>**4.2、通讯一般步骤**

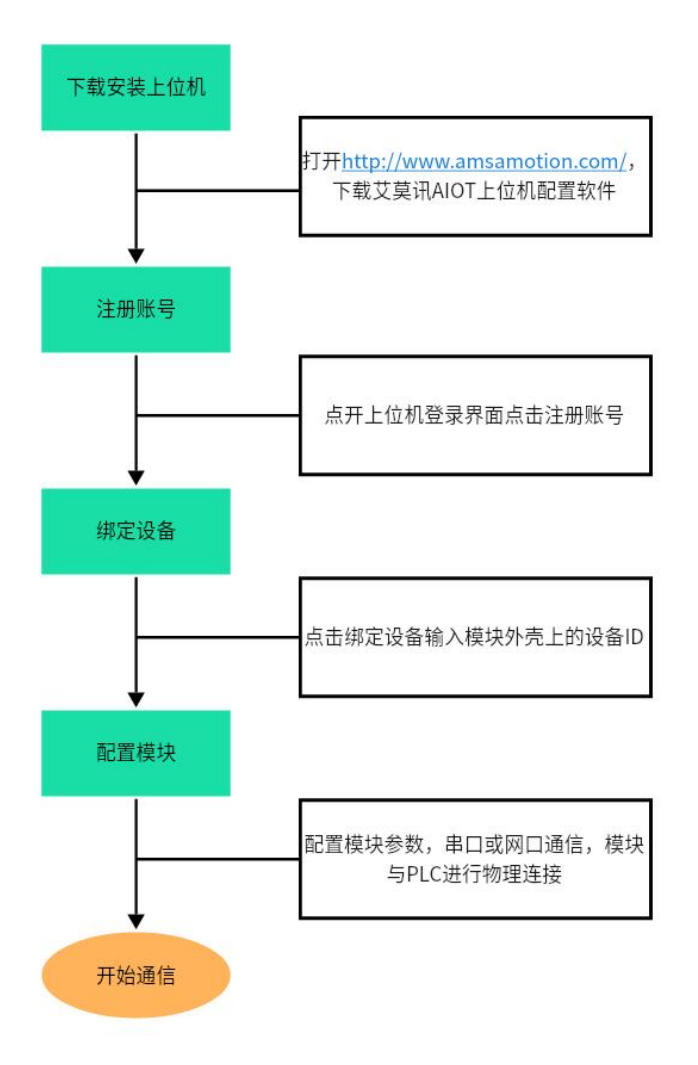

# <span id="page-8-1"></span>**4.3、下载 /安装艾莫讯 AIOT 配置软件**

安装并打开艾莫迅上位机配置软件。在注册页面,使用您的手机号注册一个账号。请注意,一个手机 号只能注册一个账号。输入账号密码并登录。在开始使用前,您可以点击"软件兼容性测试",检查您的电脑 是否可以正常使用该上位机。

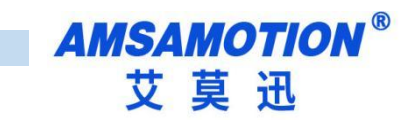

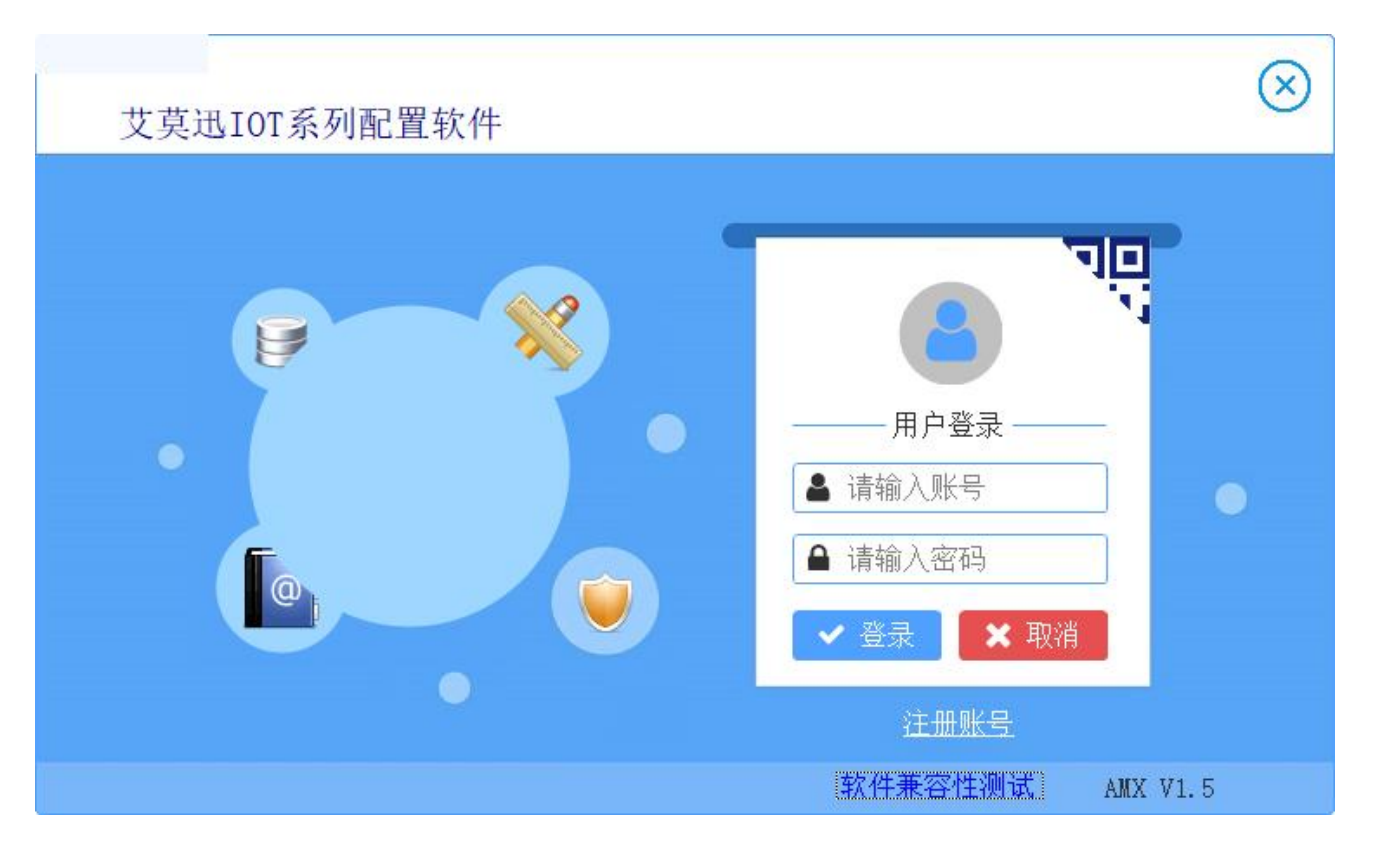

上位机也支持扫码登录,打开微信扫描上位机上的二维码登录艾莫讯 AIOT 配置软件

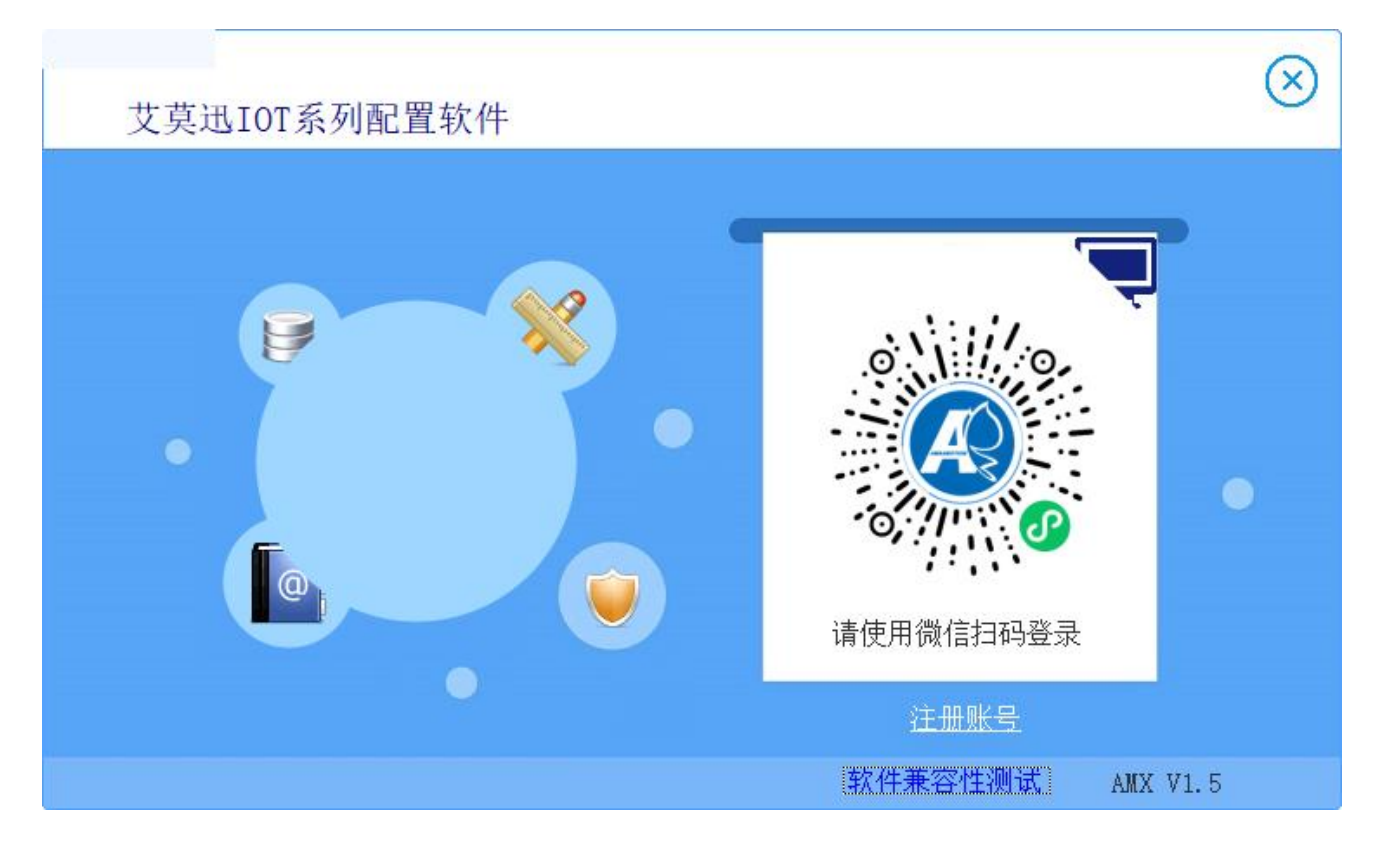

<span id="page-10-0"></span>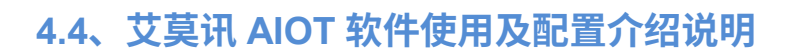

<span id="page-10-1"></span>艾莫迅 IOT 系列配置软件是一款功能全面的配置软件,针对艾莫迅网关功能产品。它具有检查上位机版 本更新、配置串口信息、一键清理配置信息等功能。使用简单,方便客户使用。

#### **4.4.1、软件首页功能说明**

<span id="page-10-2"></span>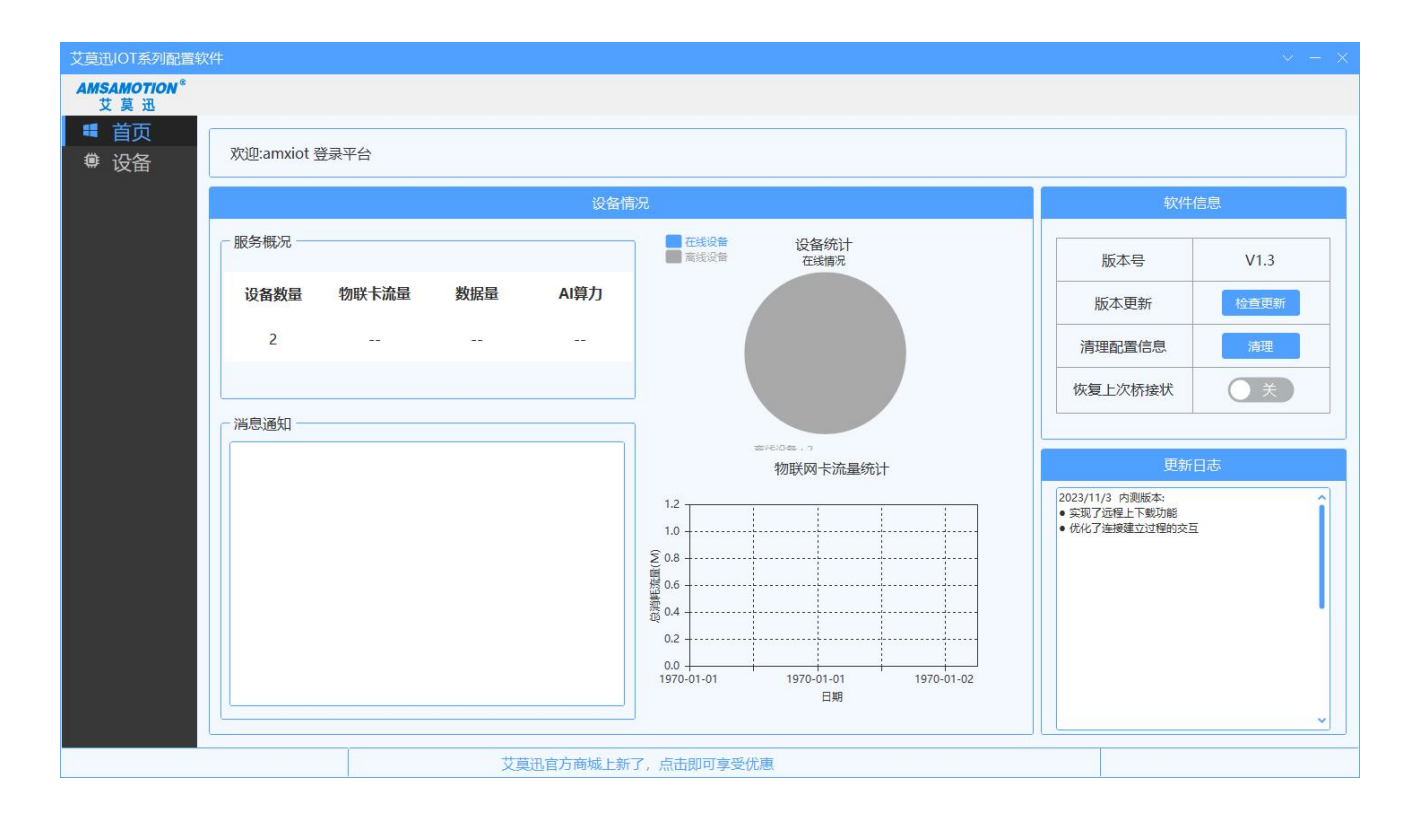

软件使用说明如下:

版本更新:点击"检查更新",检查上位机是否为最新版本。如果不是,则可以自动升级。

更新日志:可以看到每个版本的上位机所更新的功能说明。

设备数量:可以看到账号下绑定的设备总数。

#### **4.4.2、模块通信配置说明**

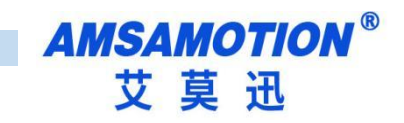

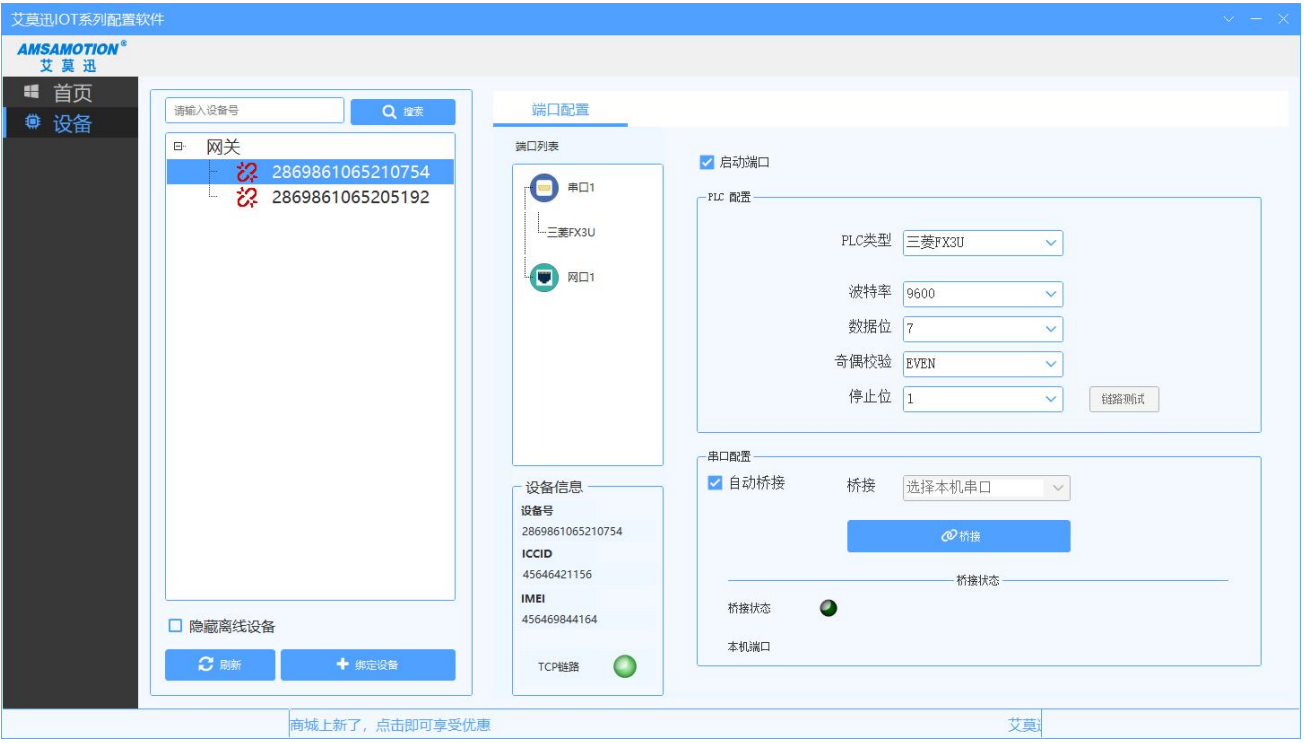

绑定设备:点击"绑定设备",输入模块上的设备号,如果设备没有被其他账号绑定,则可以绑定成功。 隐藏离线设备:勾选后刷新,可以隐藏离线设备。

点击设备编号后右键可以解绑选择设备,解绑后才可以再另外一个账号上绑定。

状态指示: :表示设备离线 :表示设备在线 点击设备号,开始配置模块。

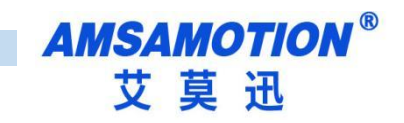

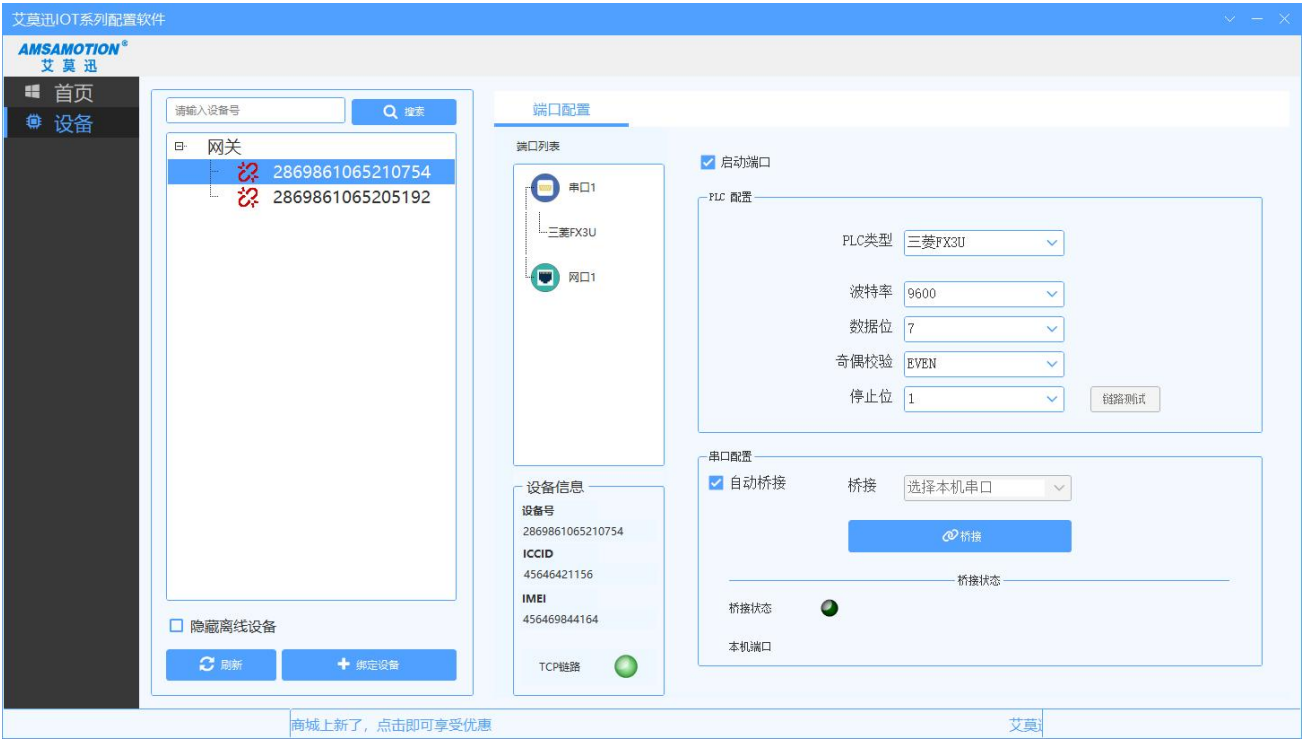

勾选"启动端口",选择串口通信模式,选择要连接的 PLC 类型,配置串口参数(与 PLC 串口参数相 同)。选中"自动桥接",系统将自动创建一个电脑未使用的端口号,如 COM1 和 COM3 被使用,则会 自动创建 COM2 为虚拟串口。取消选中"自动桥接",您可以自己选择创建的虚拟串口的串口号,然后点 击"桥接",显示"桥接成功",在 PLC 软件中选择桥接的虚拟串口,即可开始通信。

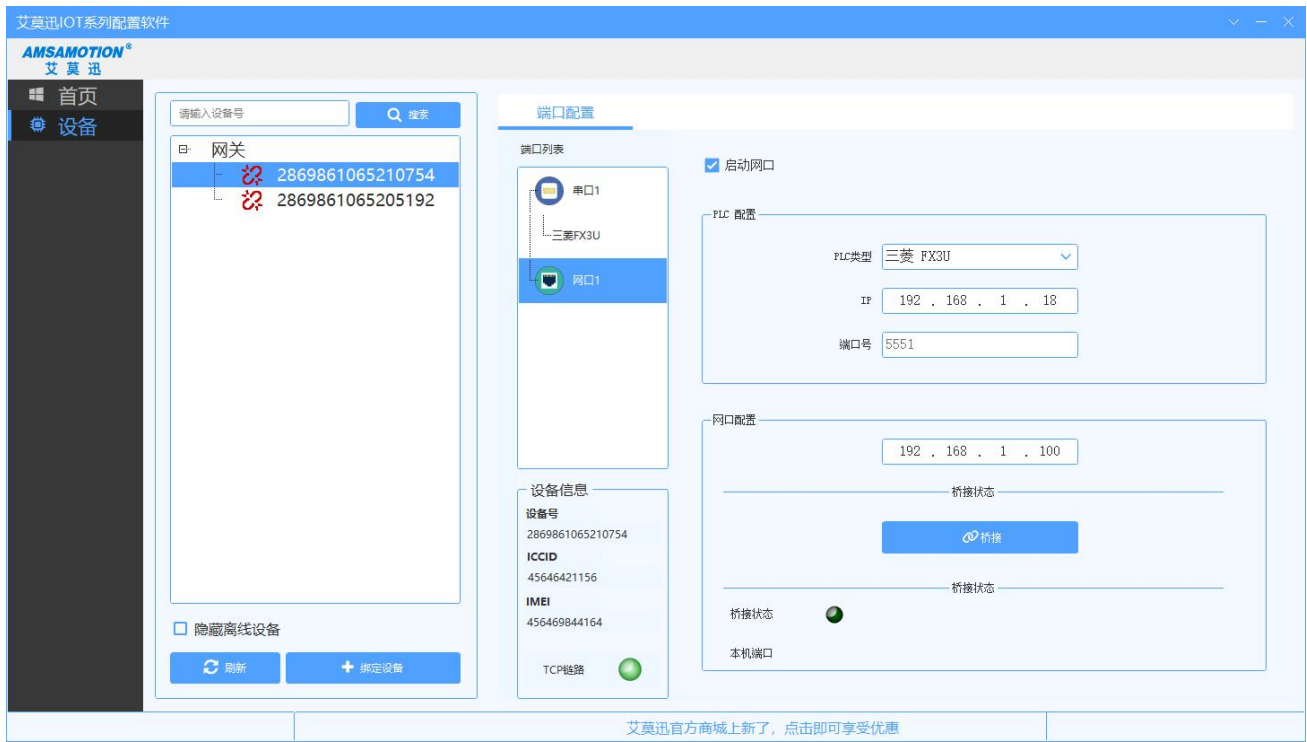

13 IOT-DM200 使用手册

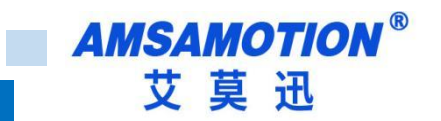

勾选"启动网口",选择 PLC 类型,配置 IP 和端口号(ETH-PPI 模式不需要配置,可以随意填写,点击"桥 接"即可。其他模式配置 IP 必须与 PLC IP 一致)。网口配置信息中,配置模块 IP,必须保持与 PLC 在同一网 段。点击"桥接",显示"桥接成功",即可正常通信。在编程软件上,请选择虚拟网口进行通信。虚拟网口为

TAP-Windows Adapter V9

,如果没有虚拟网口,请卸载后重新安装上位机。

#### **4.5、小程序绑定流量卡充值说明**

1、打开微信搜索"小艾云管家"公众号

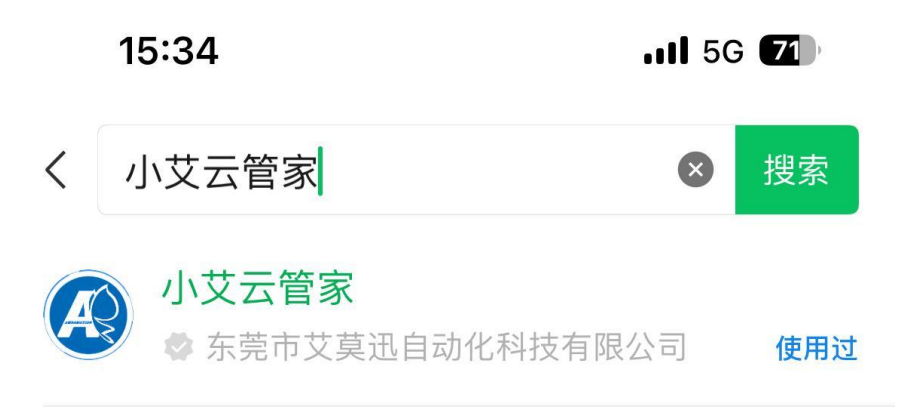

2、注册账号登录小艾云管家

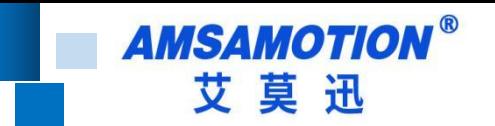

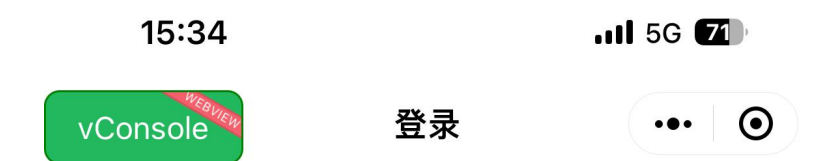

# 你好 欢迎登录小艾云管家

用户名登录

使用手机号快速登录/注册

◆ 我已阅读并同意小艾云管家《用户协议》。若 您的手机号未注册,将为您注册小艾云管家账号。

3、上方输入流量卡号绑定(流量卡号需拔出设备中的流量卡获取)

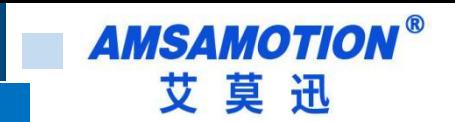

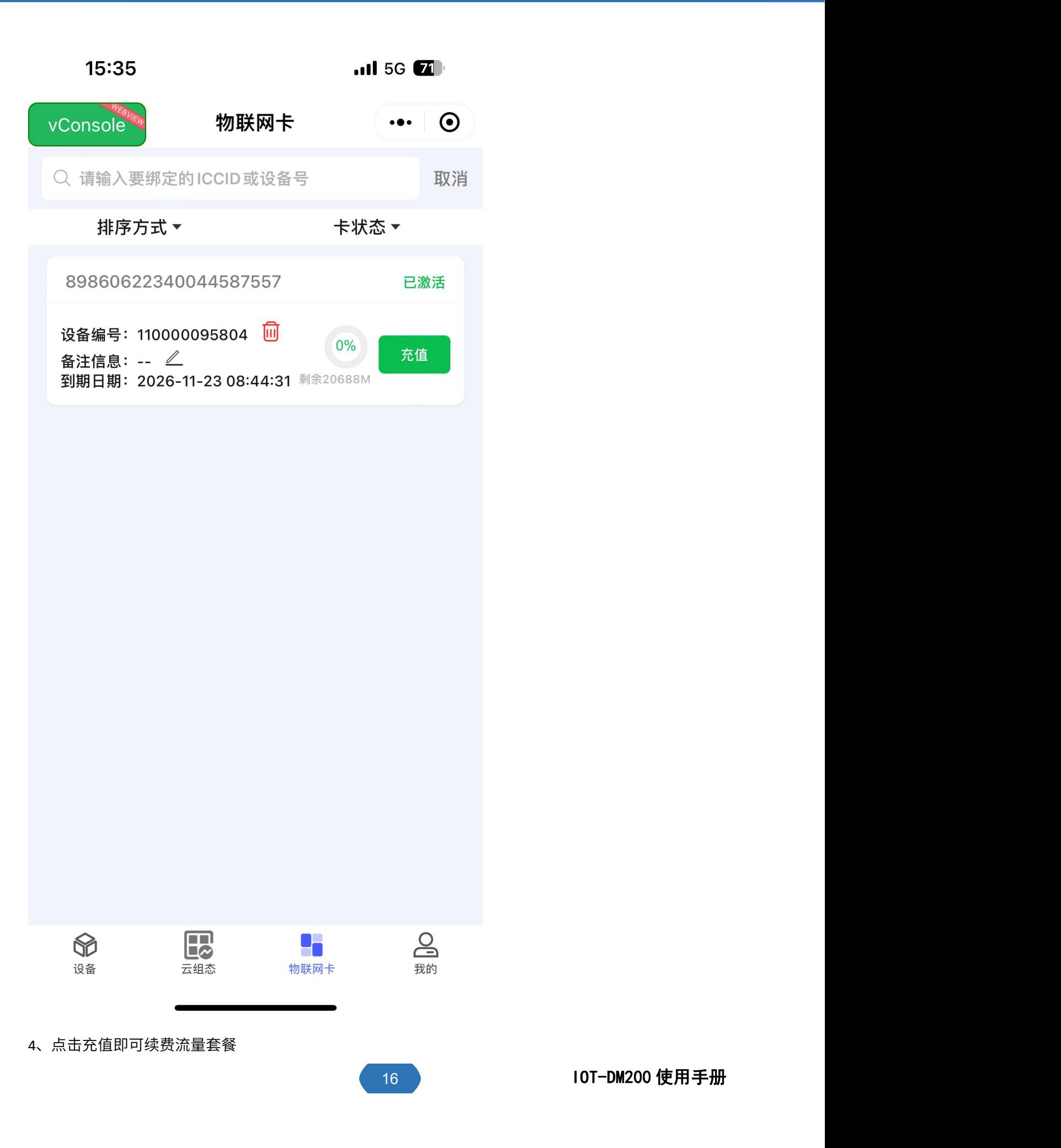

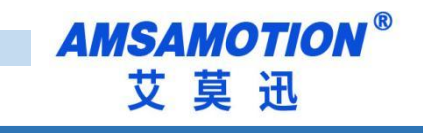

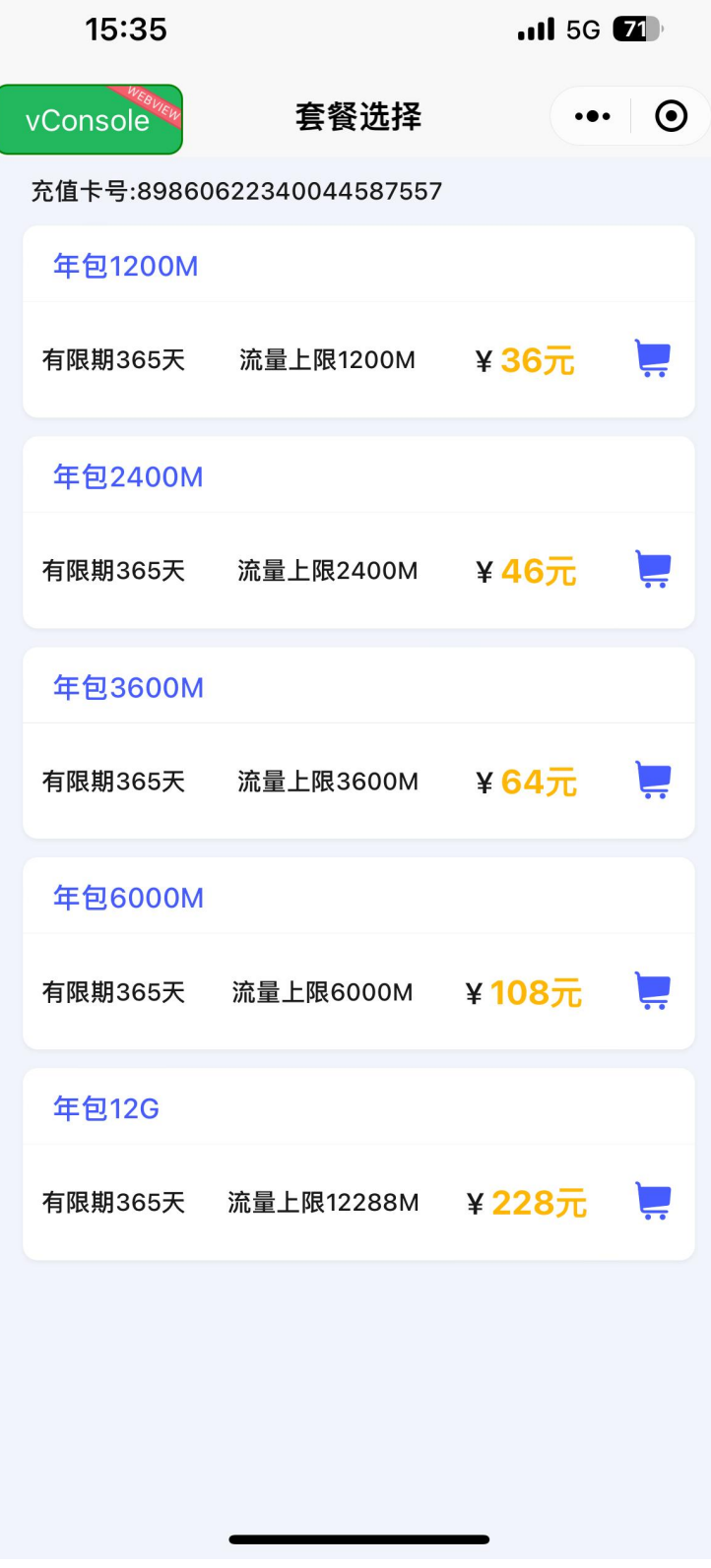

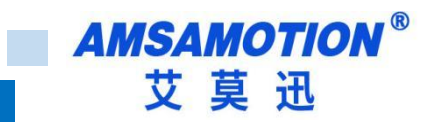

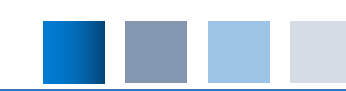

### <span id="page-17-0"></span>**五、注意事项**

- 1. 在使用上位机软件配置时,请确保 PC 处于联网状态。如果设备刷新失败、虚拟网口或虚拟串口创 建失败,可能是由于电脑网络波动或电脑无法上网造成的。
- 2. 在 ETH-PPI 模式下,模块通过串口连接到 PLC,然后使用上位机创建虚拟网口。在 Step7 中,选择虚 拟网口搜索模块以实现通信。在 ETH-PPI 模式下,上位机 IP 可以随意填写,不影响使用。
- 3. DM200 采用 RS485 通信。如果需要使用 RS232 通信,则需要选择本公司的同类产品 DM100。

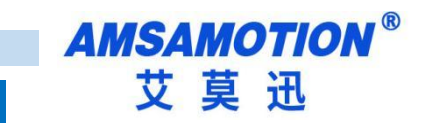

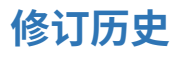

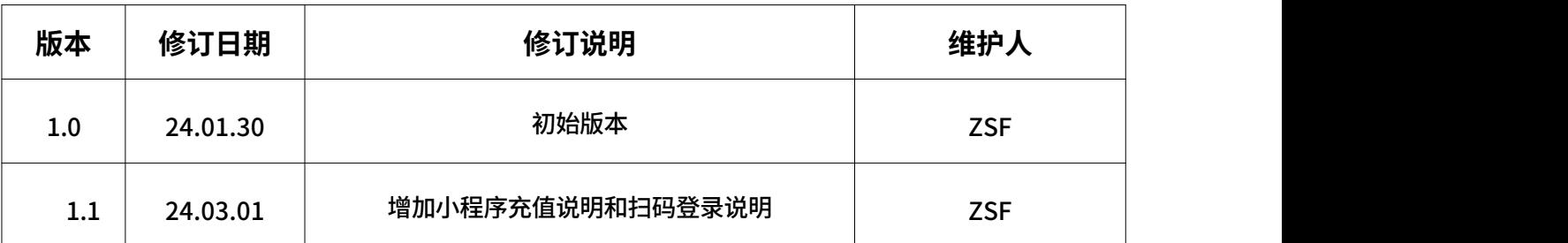

# **关于我们**

- 企业名称:东莞市艾莫迅自动化科技有限公司
- 官方网站: www.amsamotion.com
- 技术服务:4001-522-518拨 1
- 企业邮箱:sale@amsamotion.com
- 公司地址:广东省东莞市南城区袁屋边艺展路 9 号兆炫智造园B 栋 1楼

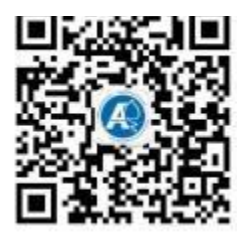

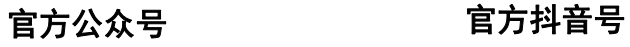

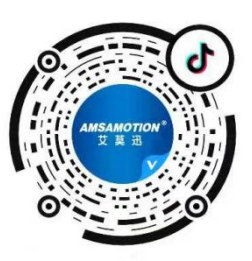